# **B2B Improved Import & Export Add-On**

# **guide and manual**

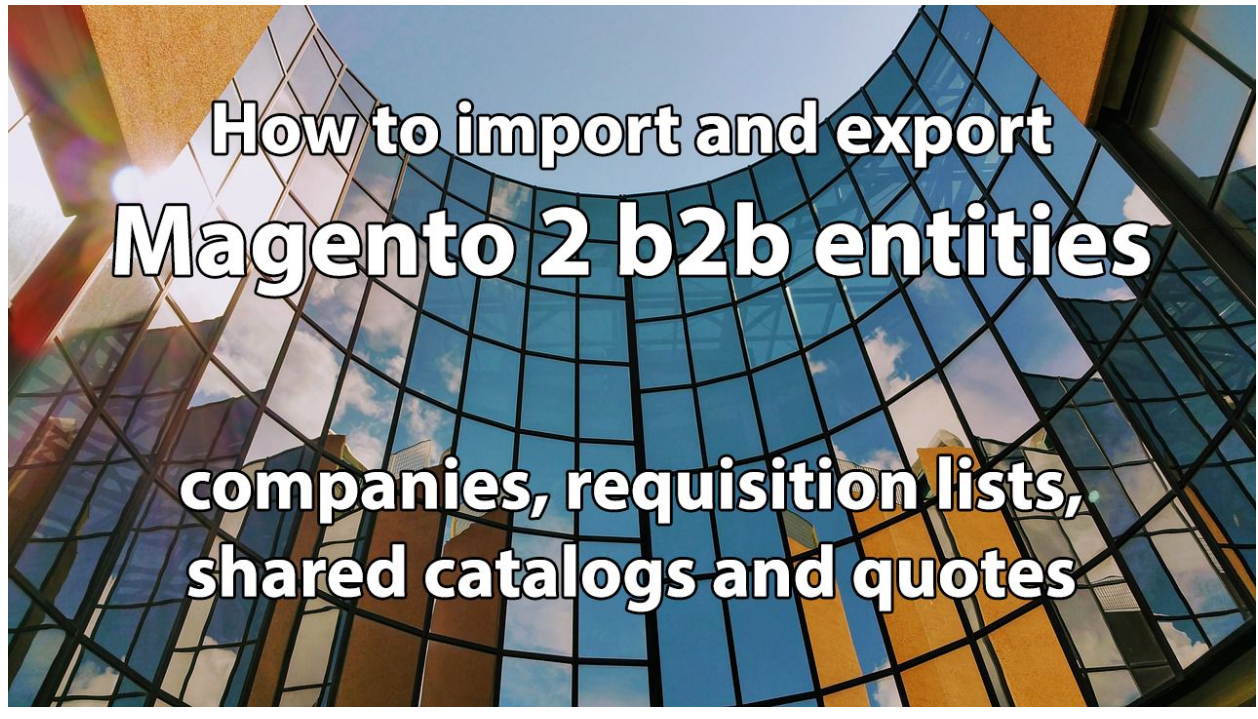

Magento 2 Commerce and Cloud editions comes with the B2B extension which is aimed at introducing companies and other features to Magento 2. If you are running a B2B store, you are probably aware of that.

When it comes to migration, import and export, however, there are limited options on what data you can get in and out.

With Firebear Studio Improved Import and Export extension you can now import and export every B2B entity in and out of Magento 2. Integrate your Magento 2 with CRM and ERP systems and get all data working on you.

### What is it

Improved Import and Export **with B2B Add-on** by Firebear Studio is a Magento 2 extension which helps the store owners reduce management time with scheduled import and export jobs. The extension allows you to import and export every data you possibly use in your Magento 2 store.

With Improved Import extension you can now import and export Magento 2 B2B extension data, such as companies, shared catalogs, requisition lists and quotes which haven't been covered yet by import and export.

The extension features include:

- Import and export of all product types, product attributes, categories, orders, advanced pricing, CMS blocks and pages, cart price rules.
- Entity attribute mapping to make sure the imported and exported values are properly mapped with required Magento 2 attribute names.
- Support of CSV, XML, Excel XLSX, OpenOffice ODS, Json file types.
- Import table mapping for separators and other values.
- XSLT templates for XML files. Import any XML file structure.
- Support of direct file upload, FTP/SFTP, REST API, SOAP API, Dropbox.
- Support of Google Sheets import. Tables can be imported directly from Google Sheets.
- Price adjustments for imported products.
- 100% open code, no limitations.
- Customization module with the endpoints for building integrations.

# Installing B2B Add-On for Improved Import and Export

**NOTE**: Before installing B2B Add-On make sure you have installed [Improved](https://marketplace.magento.com/firebear-importexport.html) Import and Export [extension](https://marketplace.magento.com/firebear-importexport.html).

- 1. Navigate to your store root folder in the SSH console of your server: *cd path\_to\_the\_store\_root\_folder*
- 2. Install B2B Add-On by running command: *composer require firebear/importexport-b2b*
- 3. Enable B2B Add-On by running: *php bin/magento module:enable Firebear\_ImportExportB2b*
- 4. Deploy content and flush store cache, log out from the backend and log in again. Run: *php bin/magento setup:static-content:deploy -f* And:

*php -f bin/magento cache:clean*

Congratulations, you have installed B2B Add-On for Improved Import and Export extension.

# Magento 2 B2B entities: companies, quotes, requisition lists, shared catalogs

If you are conducting B2B sales you have probably heard of Magento 2 B2B extension. This is an official Magento 2 extension that brings in additional functionality to Magento 2 Commerce and Cloud editions.

Below I will describe each B2B entity in short.

### Magento 2 B2B companies

The B2B functionality introduces additional customer entity - Companies. The Companies can be found under **Customers > Companies**.

### Companies

 $\mathbf{\Omega}$  evgenly  $\mathbf{\cdot}$  $Q \quad \blacksquare$ 

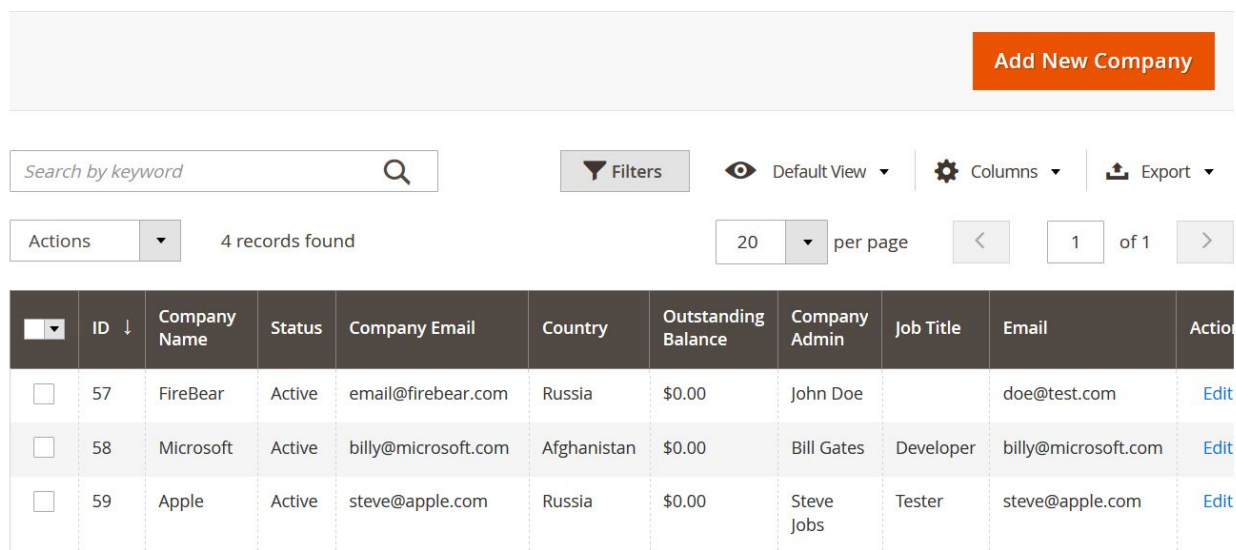

The companies act as you would expect them. They are like customer groups, however with a personal admin, company email and credit balance. Customers can belong to a single company and to a single customer group.

### Magento 2 B2B shared catalogs

Shared catalogs, are the product catalogs you share for a particular company. You can think of such catalogs are product catalogs for different store view. Basically, you can offer your B2B customers additional products, or the same products you offer to the general public however at the discounted price.

The shared catalogs can be found under **Catalog > Shared Catalogs**.

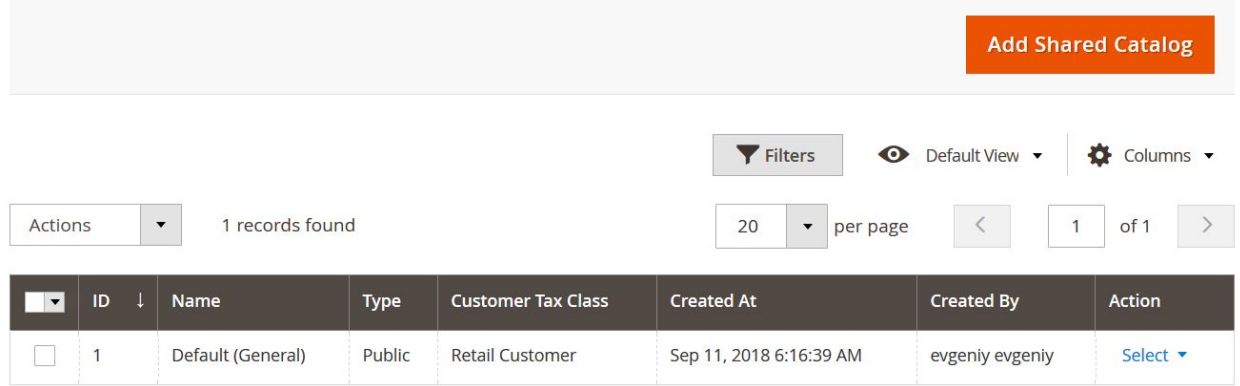

Here you can add new shared catalogs and assign them to a particular company.

### Magento 2 B2B quotes and negotiable quotes

Quotes are basically the carts with products customers have added to them. Negotiable quotes, however, is a Magento 2 B2B functionality. It allows customers to ask for a reduced price for the order right from the shopping cart page.

 $Q$   $\blacktriangle$ 

 $e^{i\theta}$  evgenly  $\bullet$ 

#### The quotes can be found under **Sales > Quotes**.

#### **Ountes**

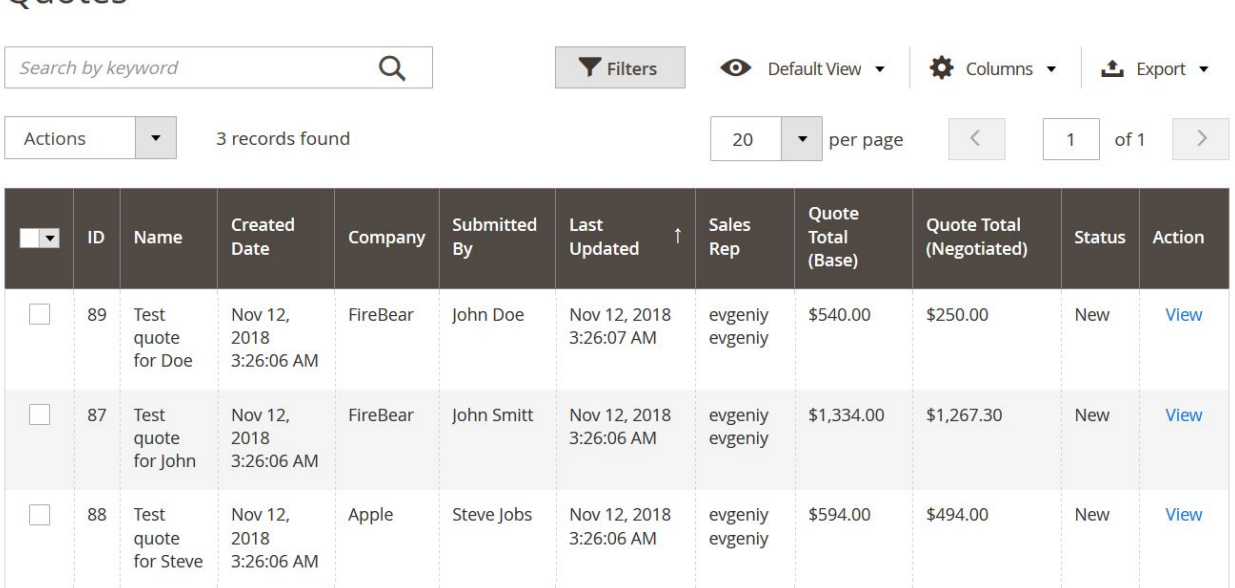

The negotiable quotes contain all the data regarding the customer's requests for lower prices and also contain the products customer has added to the cart. You can manage such requests by applying discounts and approving them.

### Magento 2 B2B requisition lists

Requisition lists are the lists of products customers gather that can be conveniently added to the cart. This can be some office supplies, or weekly grocery lists. Basically these are the lists of any products customers are purchasing on a constant basis.

The requisition lists are composed by customers and can only be seen from under the customer's account at the frontend.

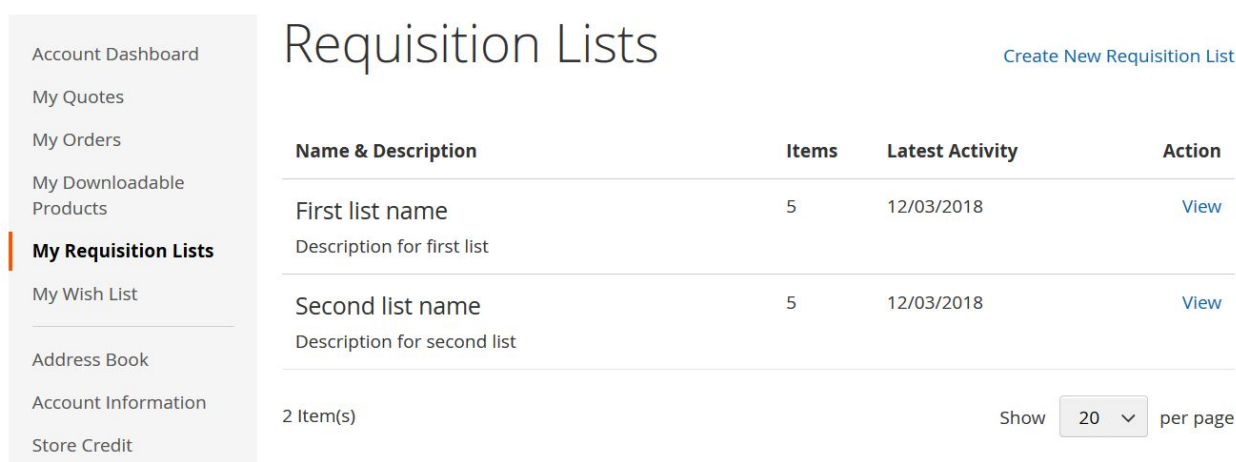

The requisition lists are easy to compose and use. If you are building your store for B2B make sure to notify your customers of this feature.

## Importing Magento 2 B2B entities

To import Magento 2 companies, quotes, requisition lists and shared catalogs we will be using Improved Import and Export extension with the B2B add-on. The extension itself is a powerful import and export tool, the B2B add-on brings in new Magento 2 B2B entities.

#### **Check sample [Magento](https://docs.google.com/spreadsheets/d/1ASaPIdt8RrZfIP3f1ZmSPG9CQzAYMTNdfzQEhe38bPE/edit#gid=0) 2 B2B entities import tables**

The import process is the same as with the stand-alone Improved Import and Export extension. To import a particular entity navigate to **System > Improved Import/Export > Import Jobs**:

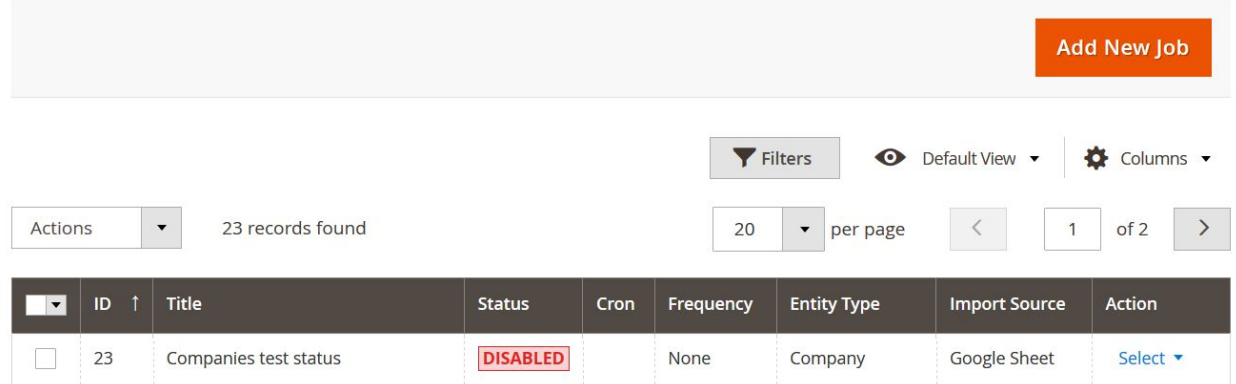

At the import job grid click 'Add New Job' button to create a new import job. The new job will meet you with the **General Settings** section:

**General Settings** 

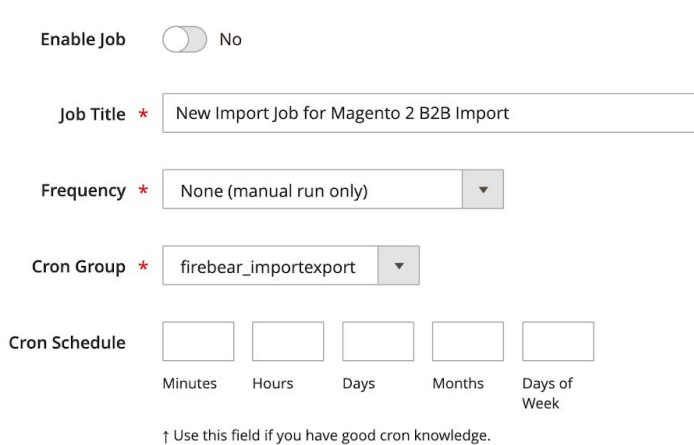

Here you decide on the import job name and schedule. Make sure to use the name that you can later identify with the job. As for the frequency, you can decide if you want to run the job manually, or set it to run automatically on schedule.

When you are done with the General settings proceed to the **Job settings**:

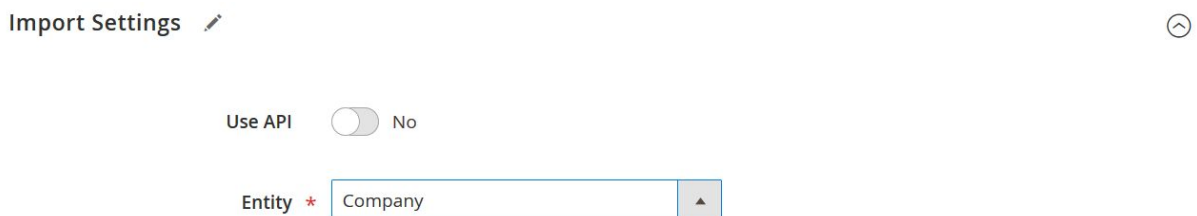

Here you decide which entity you want to import. For Magento 2 B2B entities currently available:

- Companies
- Quotes and Negotiable Quotes
- Shared Catalogs
- Requisition Lists

Whenever the entity is selected you can proceed to the next section **Import Behavior**:

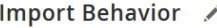

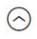

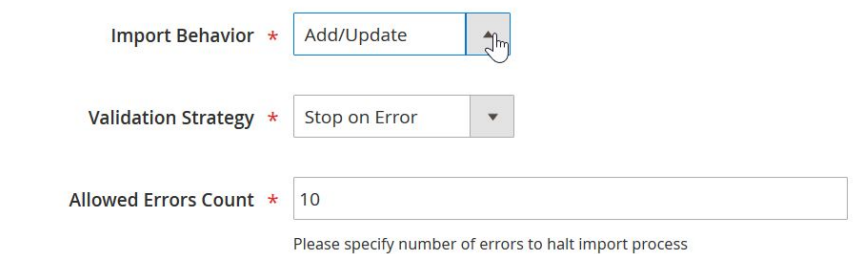

Here you select how you want to import the selected entity, either:

- Add/Update
- Replace existing

#### • Delete existing

After the behavior selected proceed to the **Import Source** section:

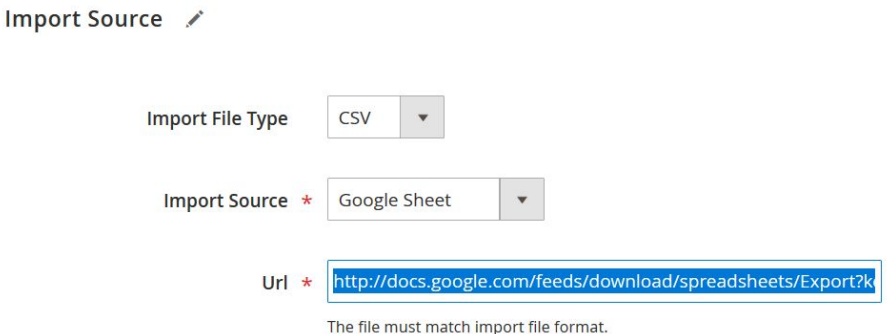

Here you need to select:

Imported file type: CSV, XML, Json, XLSX, ODS

The source you will be importing from

Either upload or specify the link to the file you will be importing

That's it for the general description of the how the import jobs work. For the full instructions on how to use the import jobs and description of the available options please read the extension manual.

Now let's proceed to the B2B entities, their attribute and how to compose the import tables.

### How to import Magento 2 B2B companies

To import companies one should use the import table with the company attributes. FireBear team composed the **Magento 2 B2B [Companies](https://docs.google.com/spreadsheets/d/1ASaPIdt8RrZfIP3f1ZmSPG9CQzAYMTNdfzQEhe38bPE/edit#gid=0) sample table** in the Google Sheets. You can use this table as a starting point for importing your companies.

Below you can find the table with all B2B companies attributes, their description and sample values.

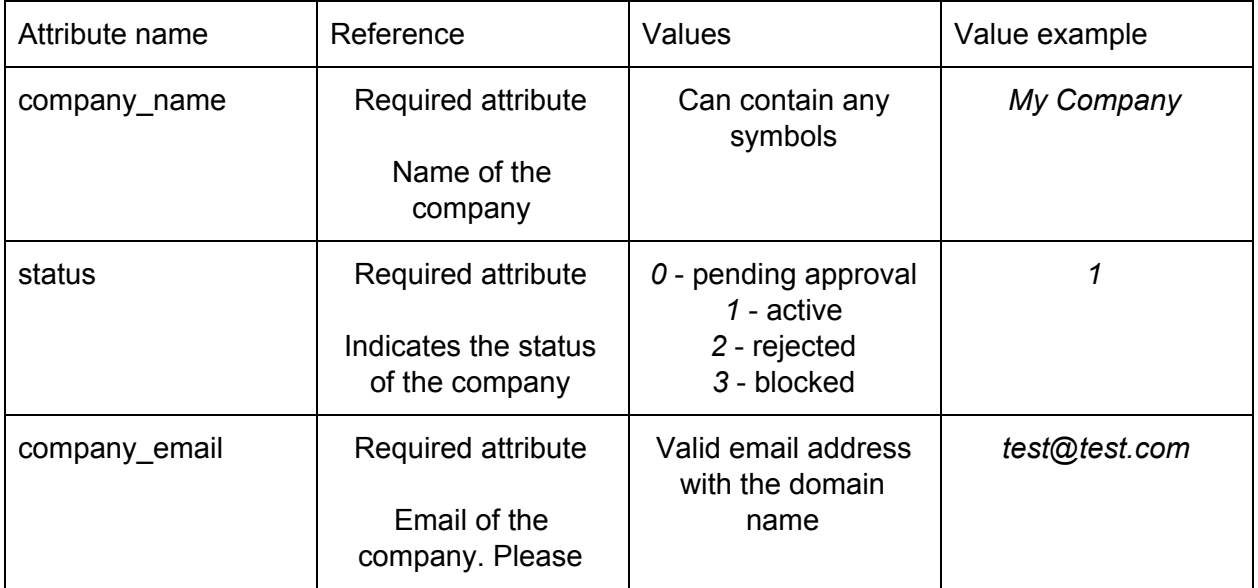

 $\odot$ 

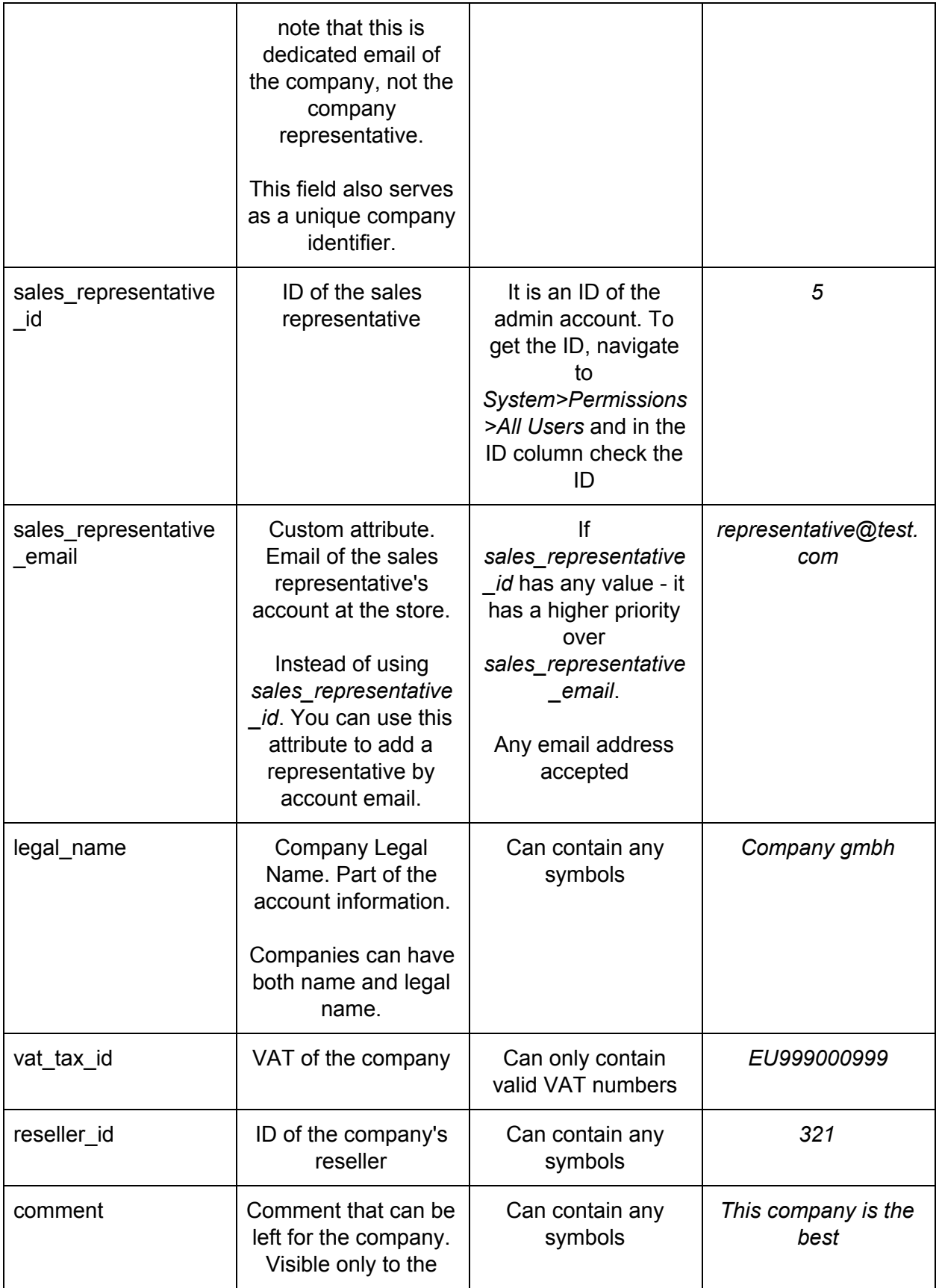

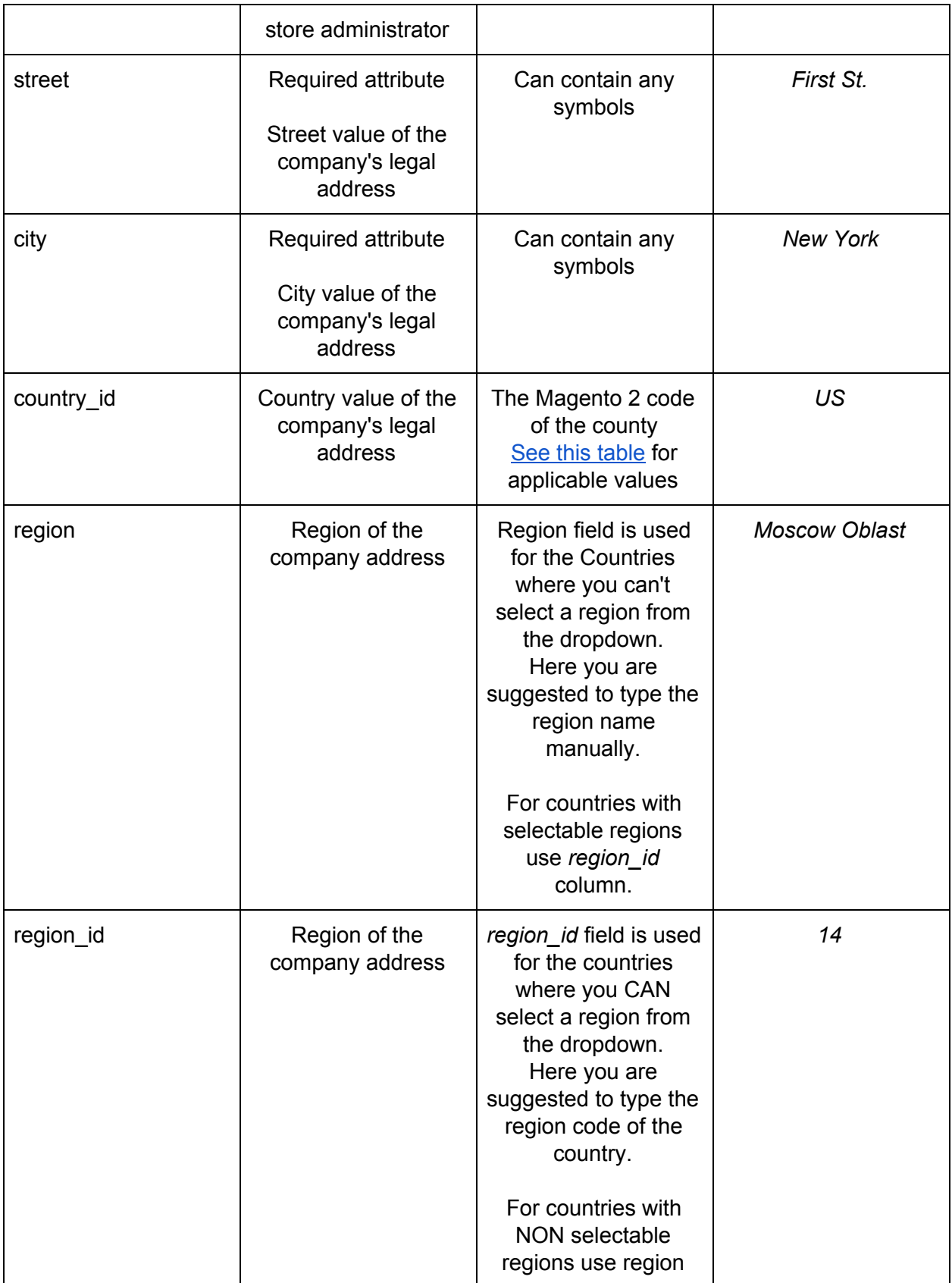

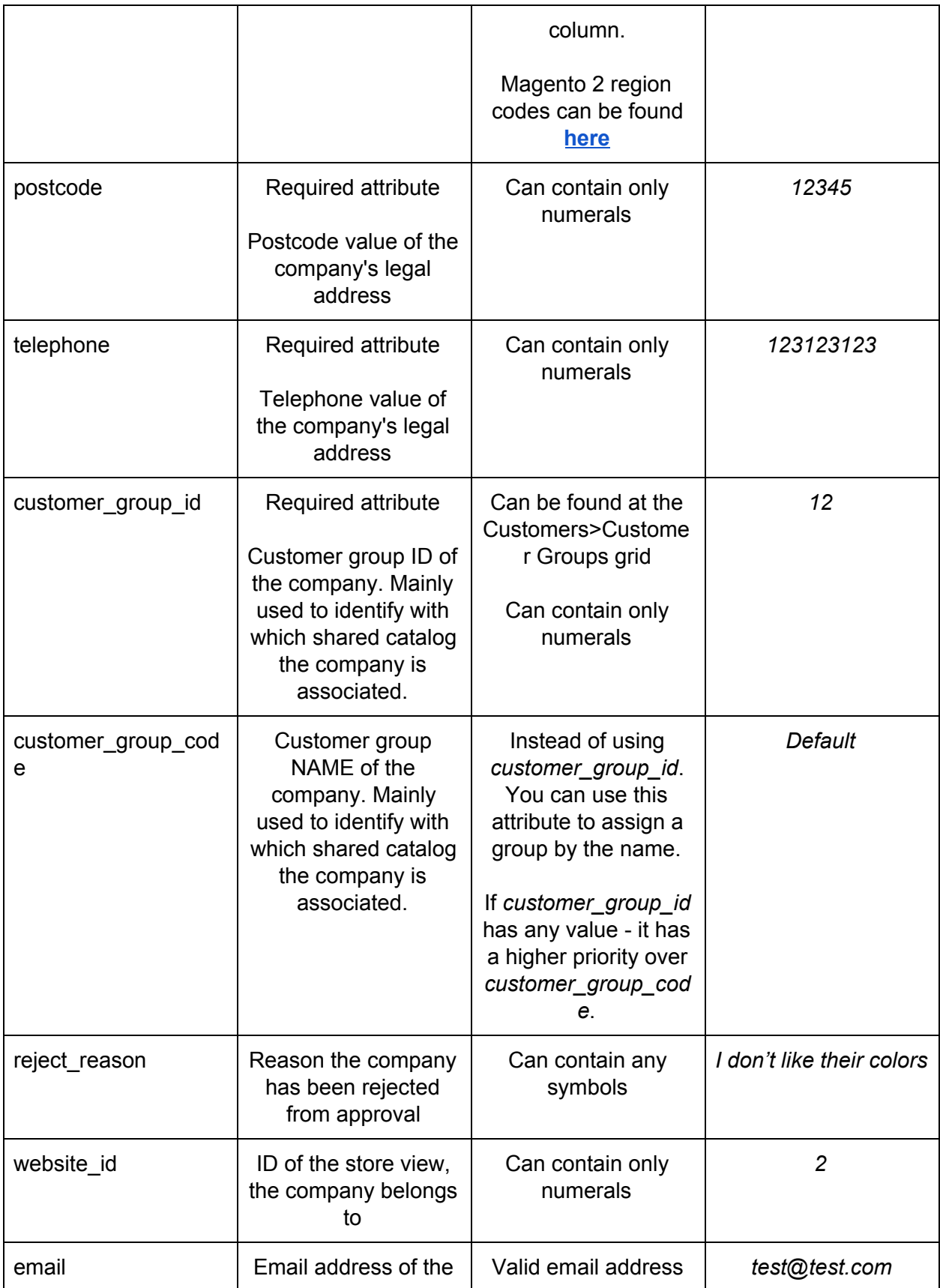

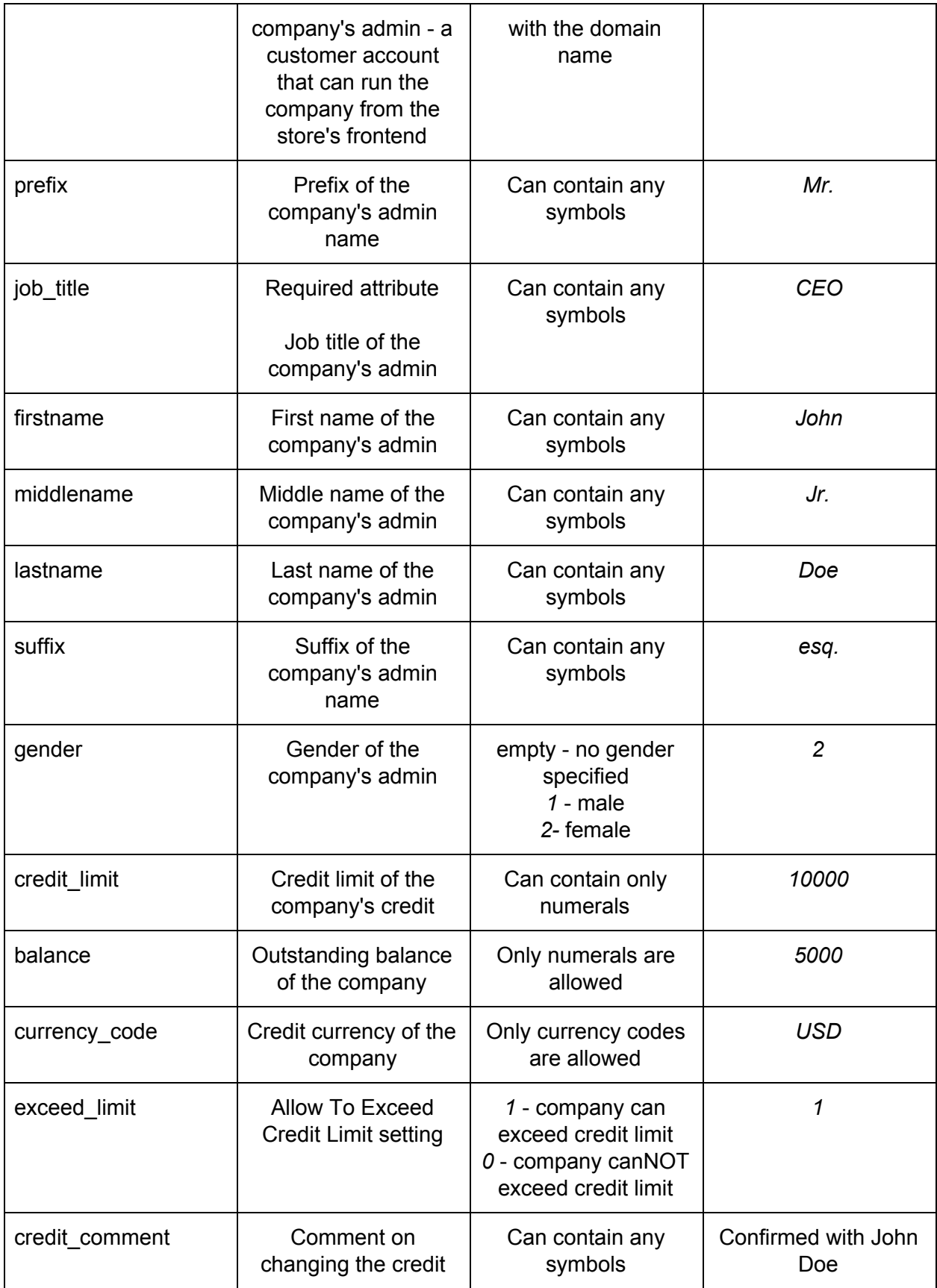

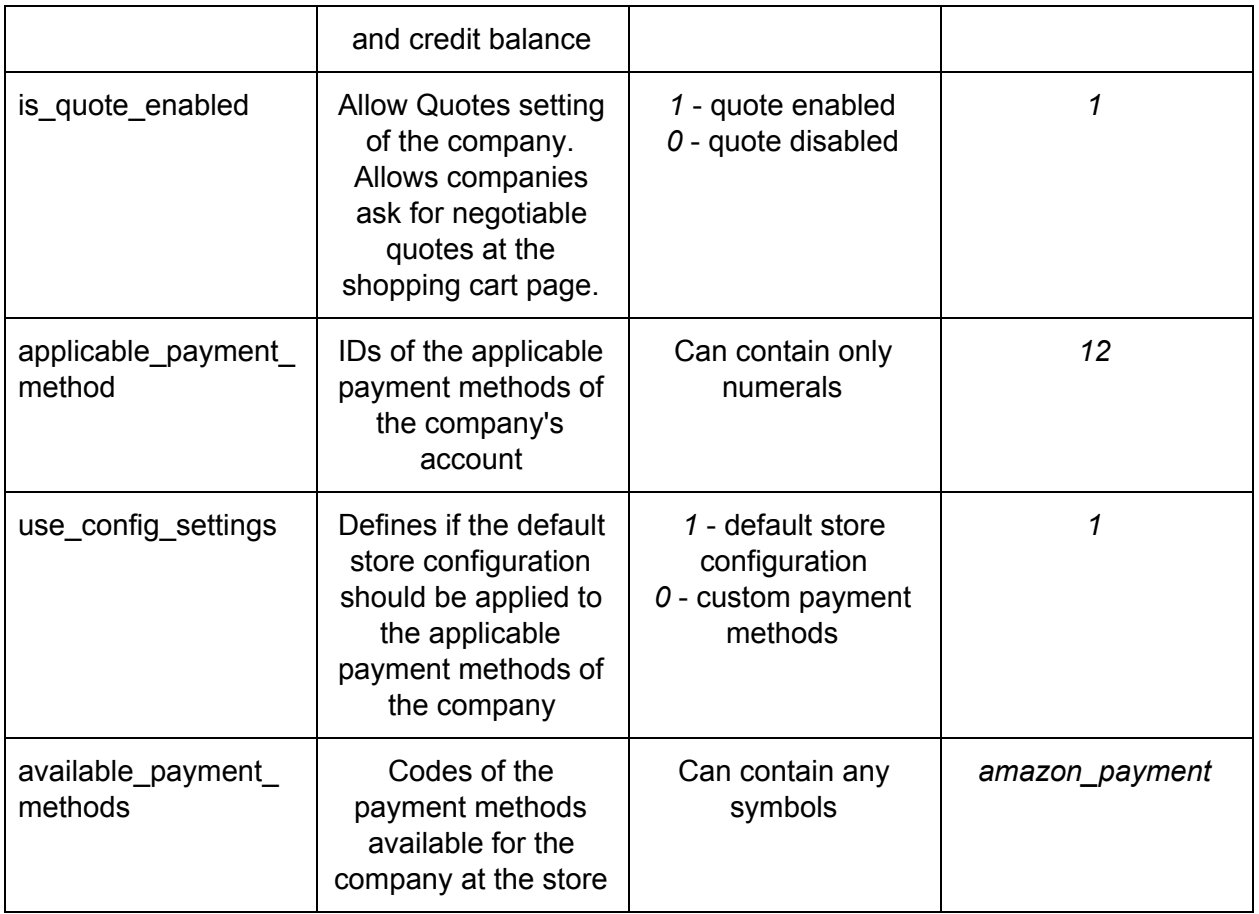

These are all the attribute which available for the companies in Magento 2 B2B extension. Some attributes are required, and the other are not.

What else you should know about companies import:

- To create a company you can use only required attributes in your table.
- When creating companies via the import process. The company super-user customer account can be created automatically using *email*, *firstname* and *lastname* attributes you specify for the company.

### How to import Magento 2 B2B company roles

To import company roles one should use the import table with the company attributes. FireBear team composed the **[M](https://docs.google.com/spreadsheets/d/1ASaPIdt8RrZfIP3f1ZmSPG9CQzAYMTNdfzQEhe38bPE/edit#gid=0)agento 2 B2B [Company](https://docs.google.com/spreadsheets/d/1ASaPIdt8RrZfIP3f1ZmSPG9CQzAYMTNdfzQEhe38bPE/edit#gid=0) roles sample table** in the Google Sheets. You can use this table as a starting point for importing your customer company roles. Below you can find the table with all B2B company role attributes, their description and sample values.

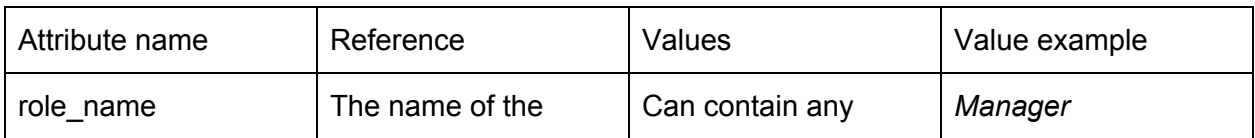

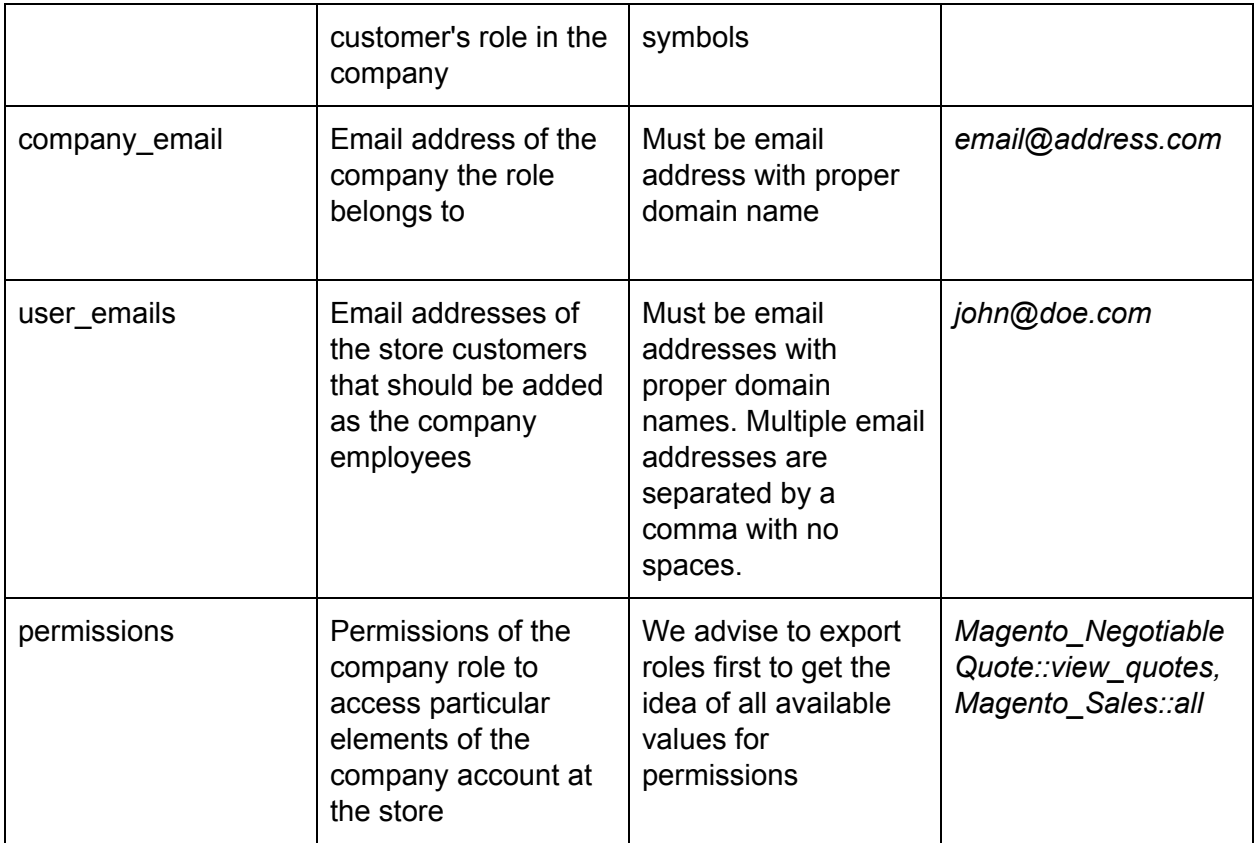

### How to import Magento 2 B2B shared catalogs

To import shared catalogs one should use the import table with the shared catalog attributes. FireBear team composed the **[Magento](https://docs.google.com/spreadsheets/d/1ASaPIdt8RrZfIP3f1ZmSPG9CQzAYMTNdfzQEhe38bPE/edit#gid=2137364248) 2 B2B Shared Catalog sample table** in the Google Sheets. You can use this table as a starting point for importing your Shared Catalogs. Below you can find the table with all B2B companies attributes, their description and sample values.

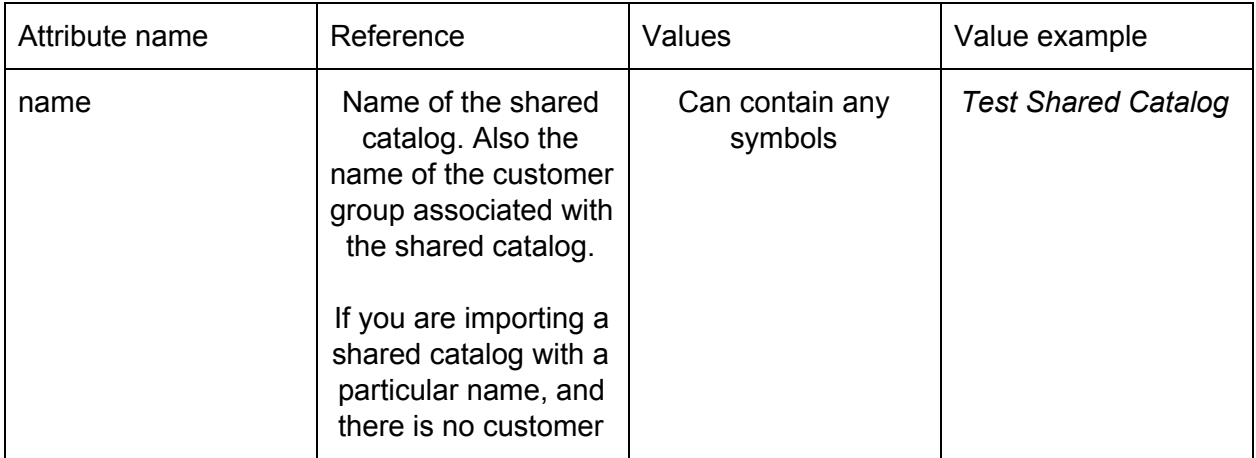

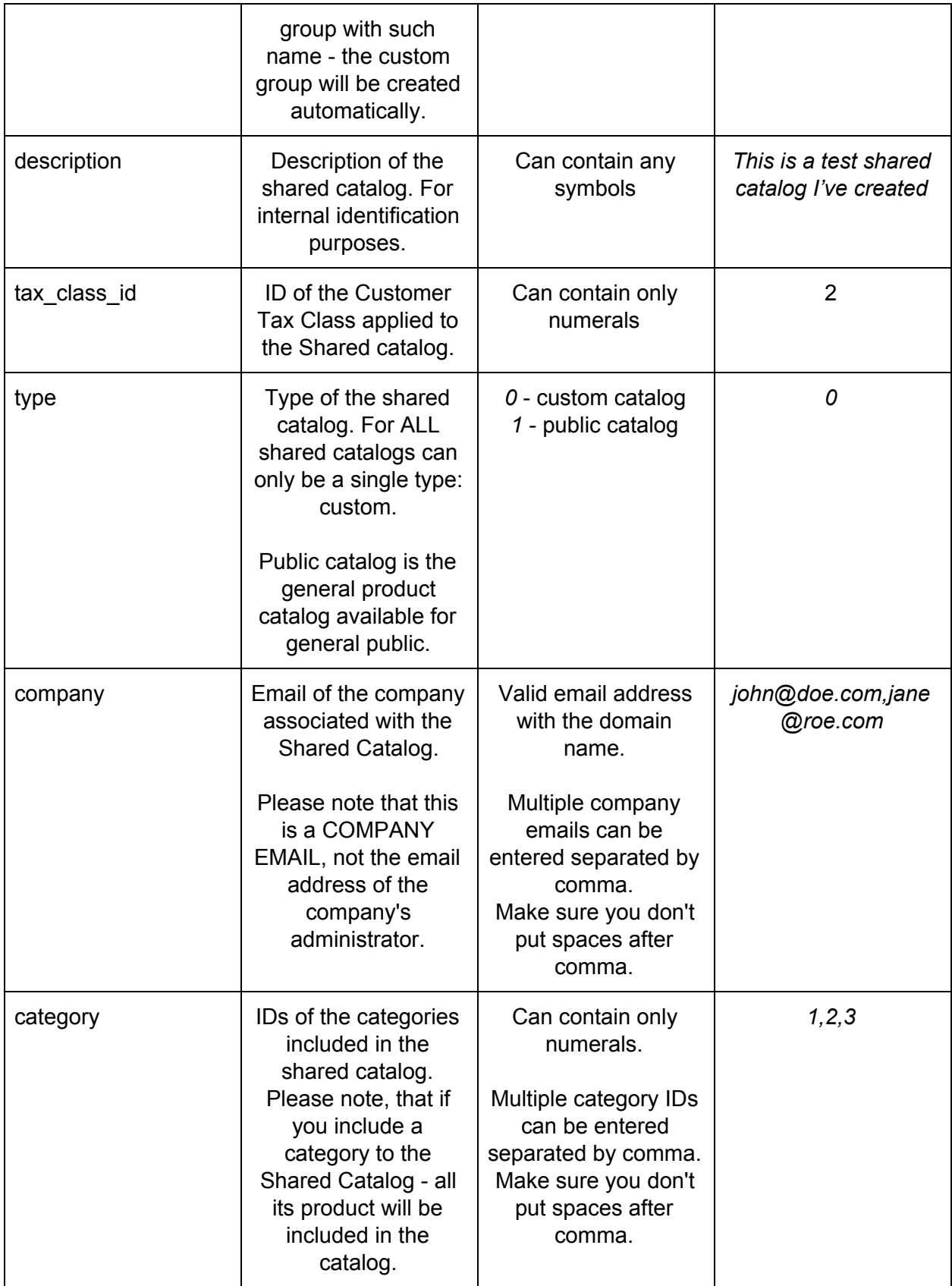

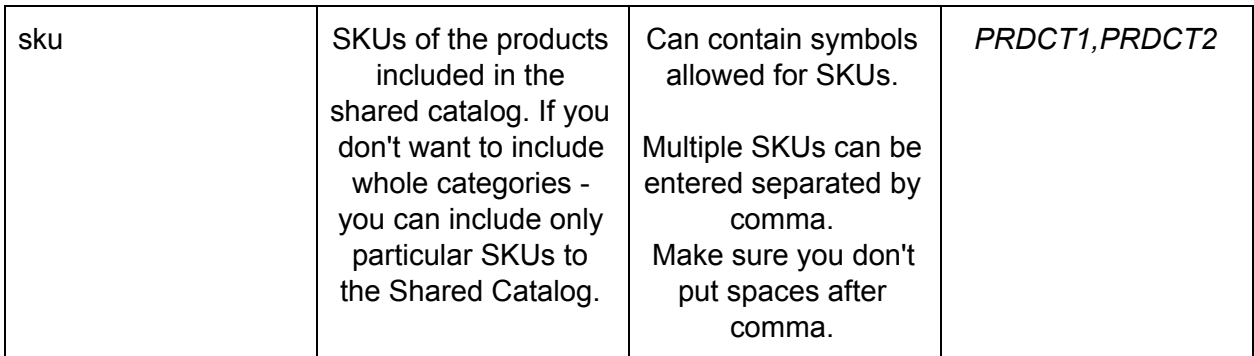

These are all the attribute which available for the shared catalog in Magento 2 B2B extension. What you should know:

● If we specify the company email for the catalog, after the catalog is created - the company's customer group will be changed to that of the shared catalog. This is a native Magento 2 behavior as shared catalogs are assigned by customer group.

#### Importing prices for the products in shared catalog

Shared catalogs allow setting up different prices for the products. These prices are assigned to products using native Magento tier pricing functionality which is called 'Advanced Pricing'. The 'Advanced Pricing' is assigned per customer groups as well as Shared Catalogs. That's why Magento uses tier prices.

If you want to import shared catalog with different prices assigned you will need to use two different import jobs. First job with entity=Advanced Pricing, the other one with entity=Shared Catalog.

### How to import Magento 2 B2B requisition lists

To import requisition lists one should use the import table with the requisition list attributes. FireBear team composed the **Magento 2 B2B [Requisition](https://docs.google.com/spreadsheets/d/1ASaPIdt8RrZfIP3f1ZmSPG9CQzAYMTNdfzQEhe38bPE/edit#gid=1361515626) List sample table** in the Google Sheets. You can use this table as a starting point for importing your Shared Catalogs. Below you can find the table with all B2B companies attributes, their description and sample values.

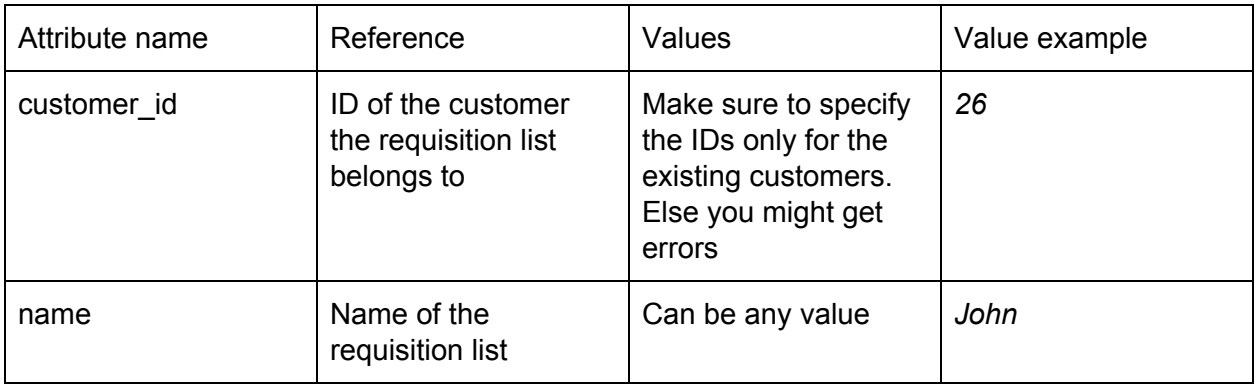

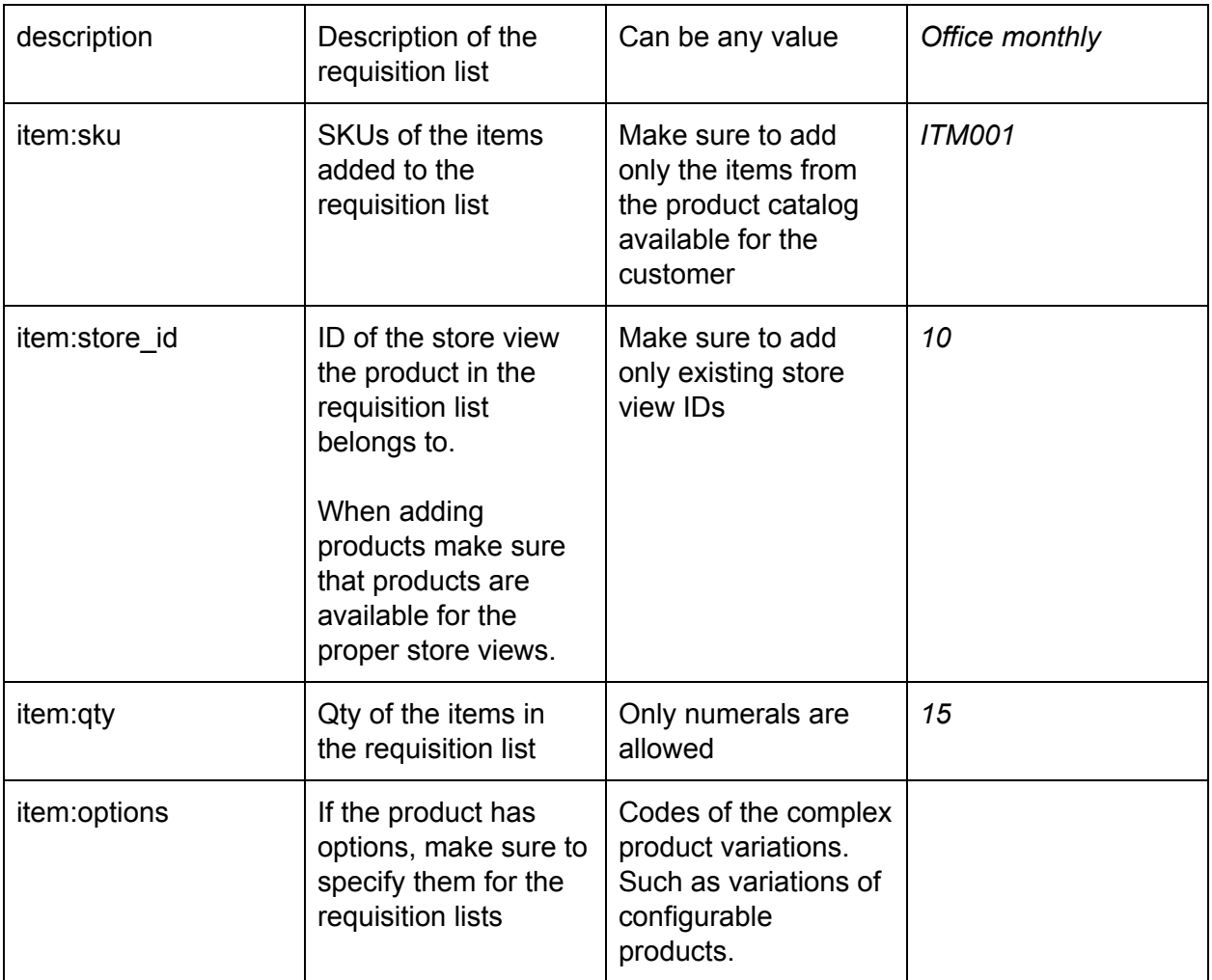

### How to import Magento 2 B2B quotes and negotiable quotes

When importing quotes and negotiable quotes there will be two types of tables you are interested in.

First table is for regular quotes i.e. abandoned carts. Quotes are basically a set of products customer has added to the cart. So when importing quotes you will only require a limited set of attributes.

#### **Check Magento 2 B2B quotes [\(abandoned](https://docs.google.com/spreadsheets/d/1ASaPIdt8RrZfIP3f1ZmSPG9CQzAYMTNdfzQEhe38bPE/edit#gid=445595711) cart) sample table**

Second table if for negotiable quotes i.e. B2B Magento 2 functionality. These are also sets of products, the carts, for which customers requested a negotiation on price. Such tables come with additional attributes, which regulated the discount type, the discount amount etc.

**Check Magento 2 B2B [negotiable](https://docs.google.com/spreadsheets/d/1ASaPIdt8RrZfIP3f1ZmSPG9CQzAYMTNdfzQEhe38bPE/edit#gid=1840487190) quote sample table**

Quote (abandoned cart) table

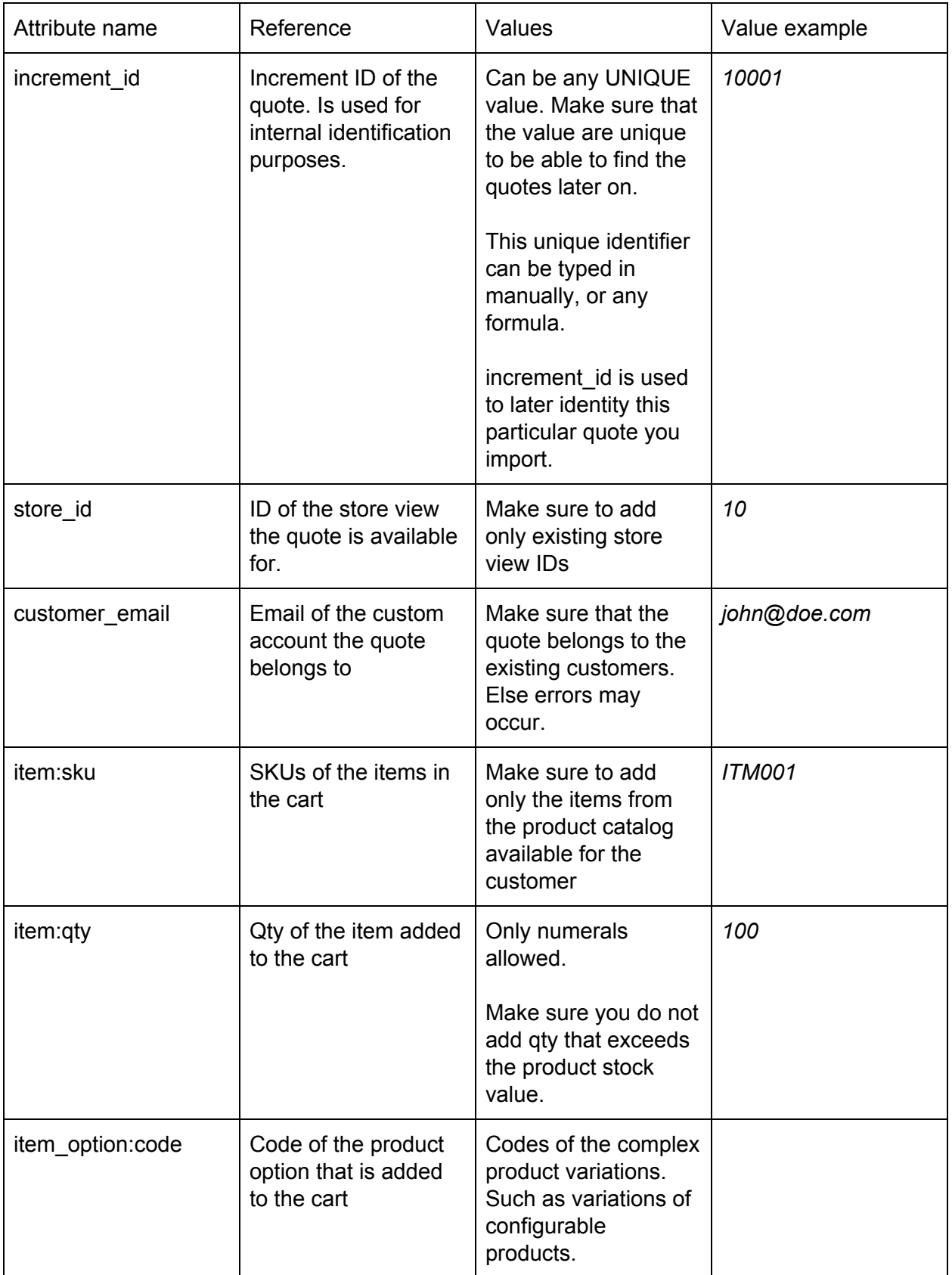

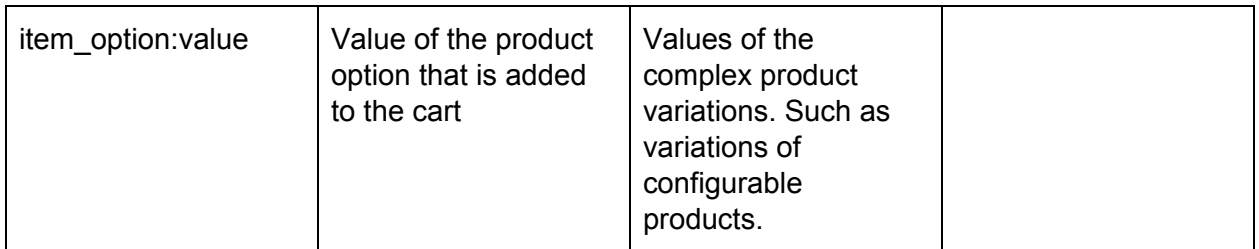

Quotes (abandoned carts) can only be imported for the registered customers. It is a Magento 2 limitation that doesn't have any particular ties of the quotes to guest customers. Please remember this when importing quotes.

Negotiable quote table

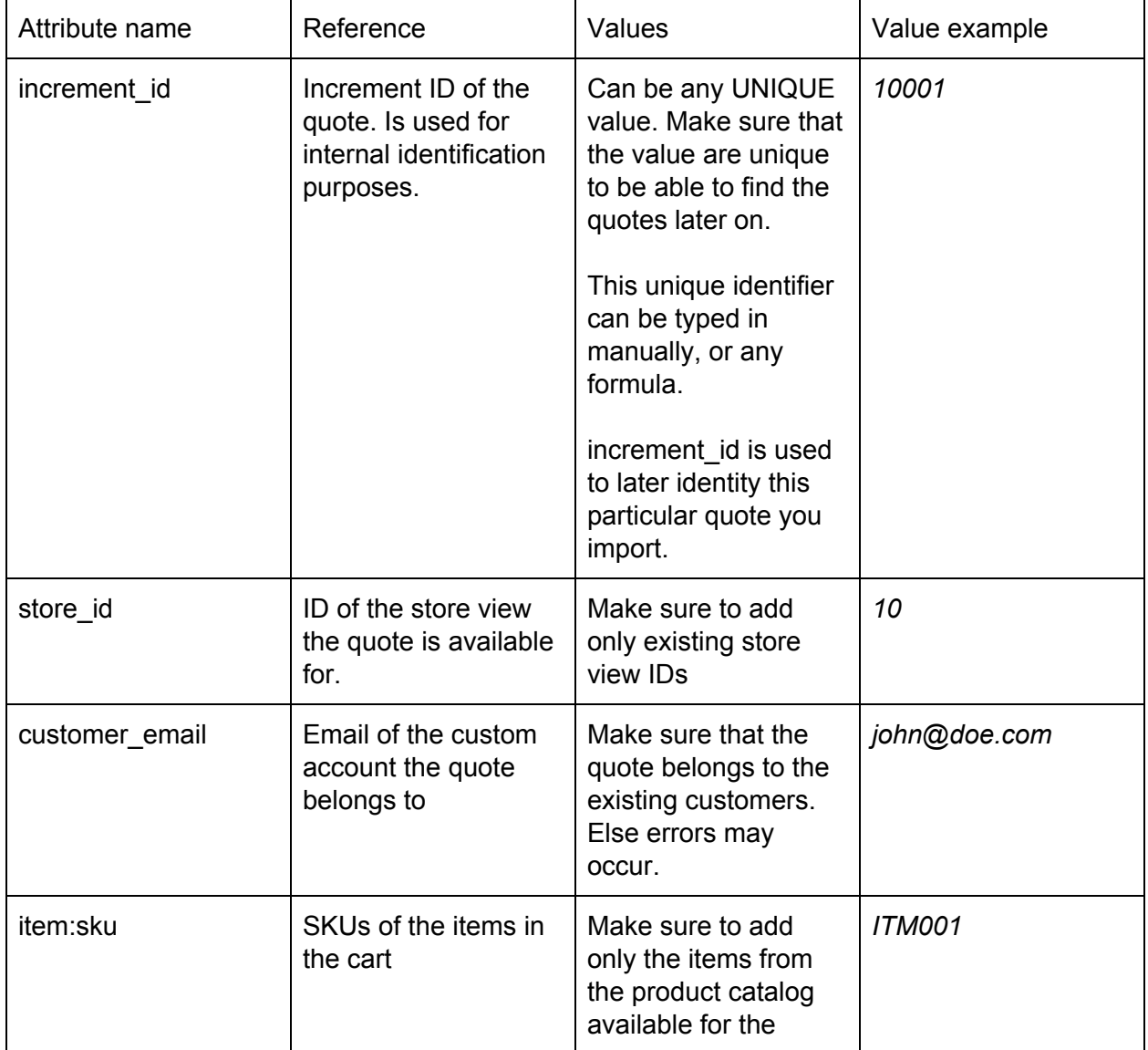

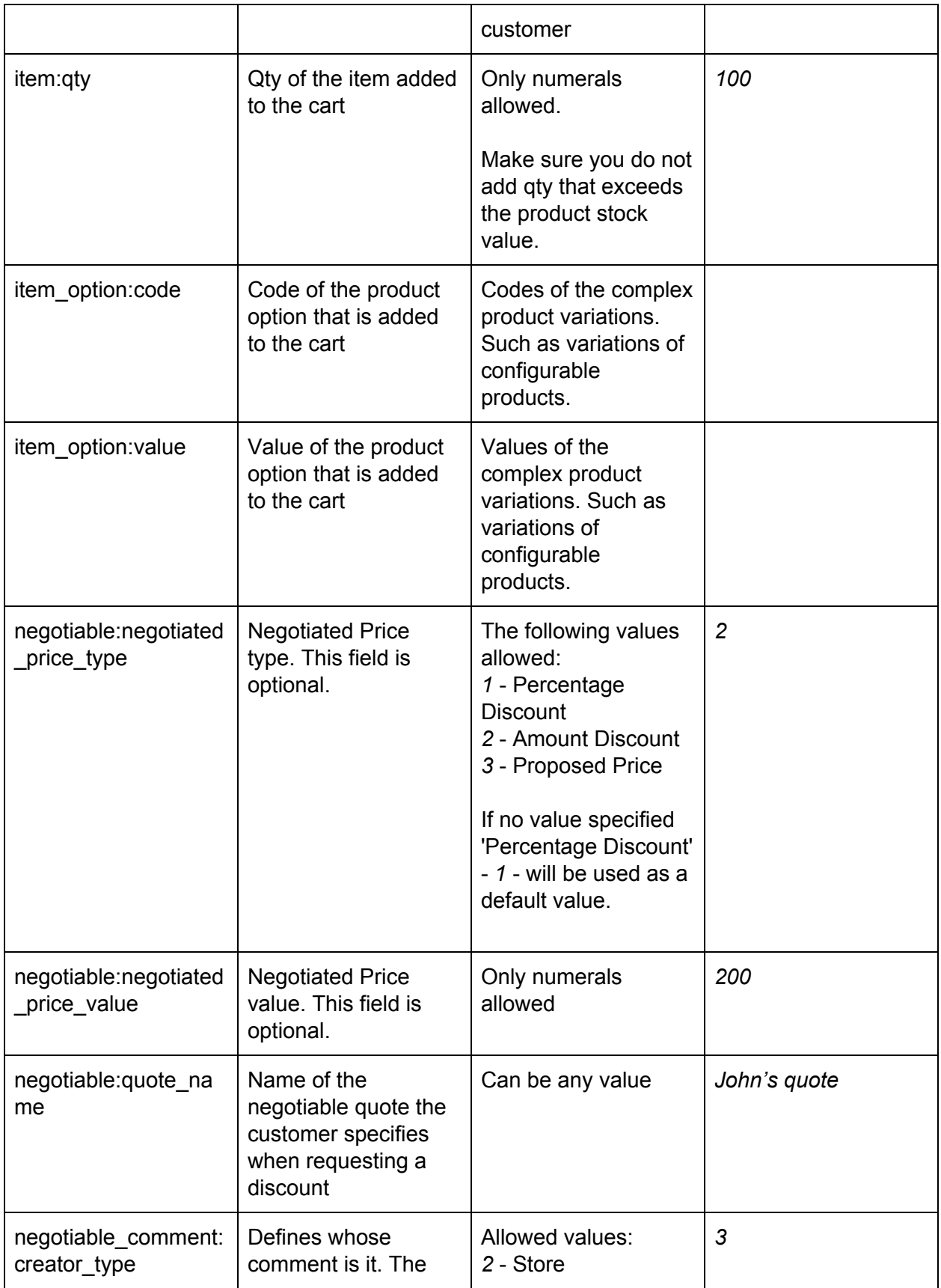

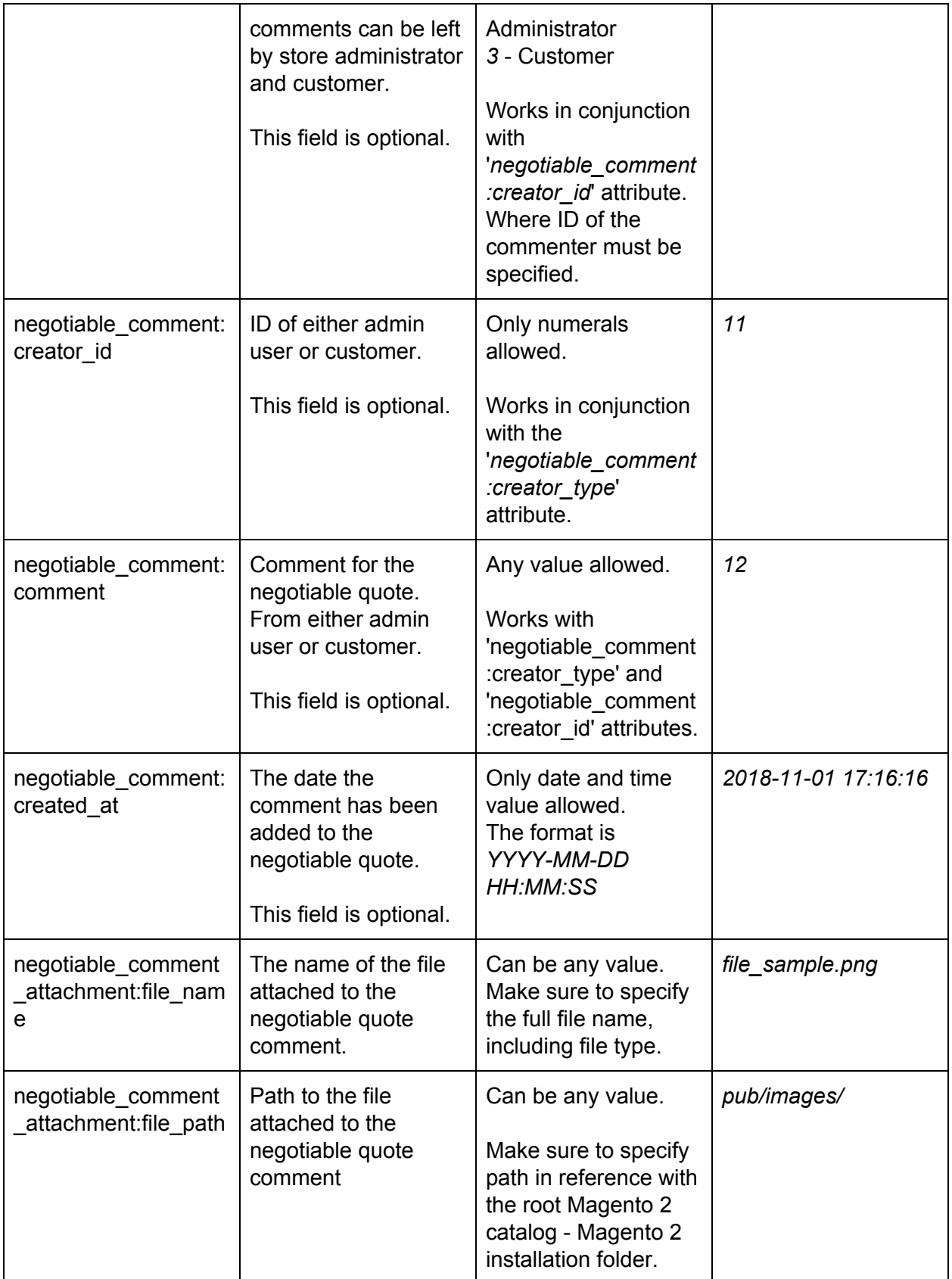

When importing negotiable quotes please note:

- If a customer is not allowed to ask for the negotiable quotes, an error will be displayed when trying to create a negotiable quote during import. In such cases make sure the customer is allowed to ask for negotiable quotes.
- You can only import negotiable quotes for the registered customers.
- For every comment for a negotiable quote you need to use a separate row in the table. You only need to specify the increment id of the quote one. The extension will understand that all comments belong to the specified incement\_id until a new row with another increment\_id is processed - then the extension will switch to this very increment\_id.

## Exporting Magento 2 B2B entities

Improved Import and Export extension allows exporting all Magento 2 B2B entities along with importing them.

To export any B2B entity into the required file format (CSV, XML, Json, XLSX, ODS) proceed to **System > Improved Import/Export > Export Jobs**.

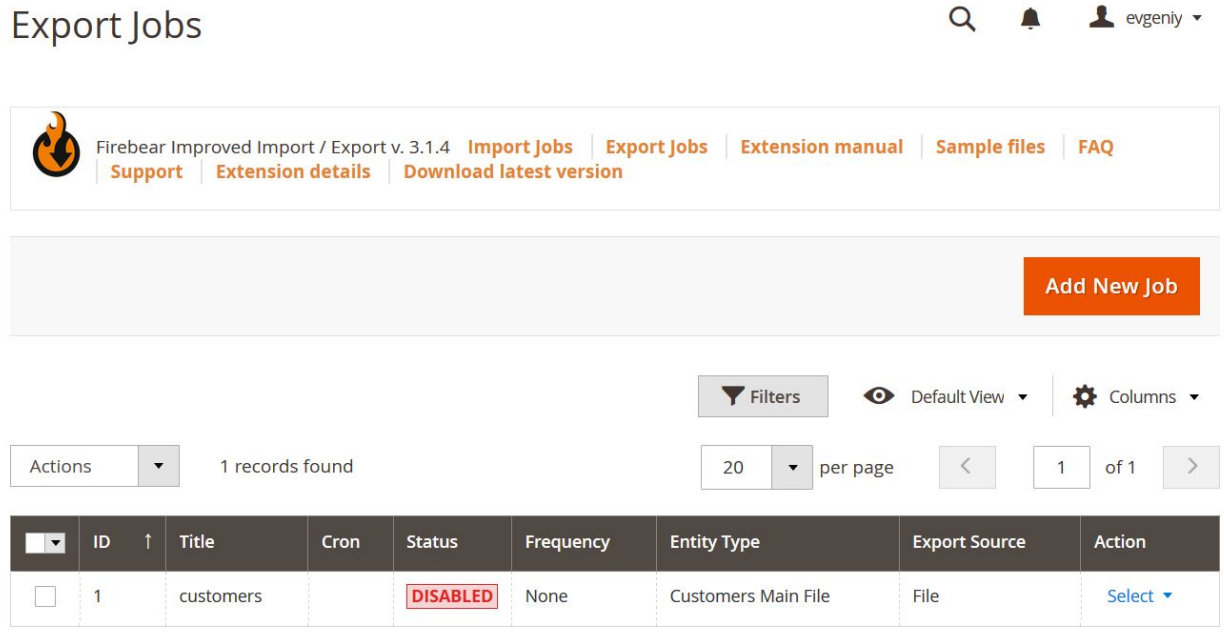

Here you need to click 'Add New Job' to create an export job. The export jobs are similar to the import jobs, except that you can specify the filters for the exported entities and other matters of convenience.

Otherwise, if you want to learn more about how the export jobs work, please read **Improved Import and Export extension manual**.

© Firebear Studio 2020

Composed and last edited by Alexey Malynov